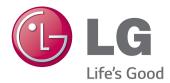

# OWNER'S MANUAL IPS LED MONITOR (LED MONITOR)

Please read the safety information carefully before using the product.

**IPS LED Monitor (LED Monitor) Model List** 27MB85Z 27MB85R

www.lg.com

# CONTENTS

# 3 LICENSE

#### 4 ASSEMBLING AND PREPARING

- 4 Product Composition
- 5 Component and Button Description
- 6 Moving and Lifting the Monitor
- 7 Installing the Monitor
- 7 Assembling the Stand Base
- 8 Detaching the Stand Base
- 8 Installing on to a Table
- 9 Adjusting the Stand Height
- 10 Adjusting the Angle
- 10 Tidying Cables
- 11 Pivot Feature
- 12 Using the Kensington Lock
- 12 Adjusting the Angle
- 13 Adjusting the Angle
- 13 Installing on the Wall

## 15 USING THE MONITOR

- 15 Connecting to a PC
- 15 HDMI Connection
- 16 DVI Connection
- 16 DisplayPort Connection
- 17 Thunderbolt (<sup>2</sup>) Connection
- 17 Connecting AV Devices
- 17 HDMI Connection
- 18 Connecting Peripherals
- 18 USB Cable Connection PC
- 19 Headphone Port Connection

## 20 INSTALLING LG MONITOR SOFTWARE

## 23 CUSTOMIZING SETTINGS

- 23 Activating the Main Menu
- 24 Customizing Settings
- 24 Menu Settings
- 25 Ratio Settings
- 26 Super Energy Saving (SES) Settings
- 27 Mode Settings
- 28 PIP settings
- 30 Picture
- 31 Color
- 32 Settings

# 33 TROUBLESHOOTING

## 35 SPECIFICATIONS

- 37 Factory Support Mode (Preset Mode PC)
- 37 HDMI Timing (Video)
- 37 Power Indicator

# 38 PROPER POSTURE

# ENGLISH

# LICENSE

Each model has different licenses. Visit www.lg.com for more information on the license.

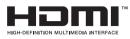

The terms HDMI and HDMI High-Definition Multimedia Interface, and the HDMI logo are trademarks or registered trademarks of HDMI Licensing LLC in the United States and other countries.

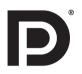

VESA, VESA logo, Display Port Compliance Logo and Display Port Compliance Logo for dual-mode source are all registered trademarks of the Video Electronics Standards Association.

# **ASSEMBLING AND PREPARING**

# **Product Composition**

Please check whether all the components are included in the box before using the product. If there are missing components, contact the retail store where you purchased the product. Note that the product and components may look different from those shown here.

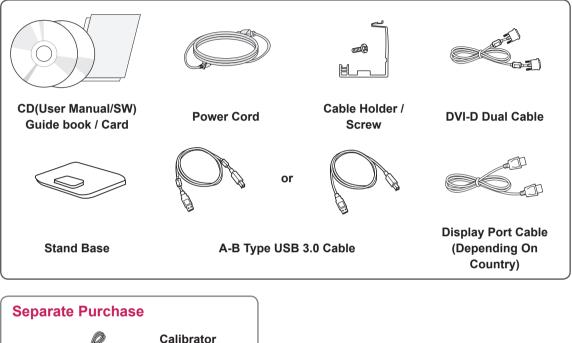

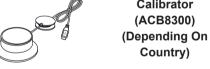

# 

- Always use genuine components to ensure safety and product performance.
- The product warranty will not cover damage or injury caused by the use of counterfeit components.

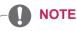

- Note that the components may look different from those shown here.
- Without prior notice, all information and specifications in this manual are subject to change to improve the performance of the product.
- Separate purchase are not included for all models. To purchase optional accessories, visit an electronics store or online shopping site or contact the retail store where you purchased the product.

#### 0 AC-IN 电源输入 **∷ \_∄**/<еø/> око Φ Touch buttons 也 (Power Button) 27MB85Z 5 V ---- 0.9 A r С H/P 5 5 USB IN 1 USB IN 3 USB UP DP IN DVI-D IN **HDMI IN** USB IN 2 **(**|||||||-0 -))) 27MB85R 5 V === 0.9 A r ဂ H/P USB IN 1 USB IN 2 USB IN 3 USB UP Mini DP IN DP IN DVI-D IN HDMI IN Q Ø.....- $\odot$ ſ $\bigcirc$

- Input Connector

# **Component and Button Description**

# Moving and Lifting the Monitor

When moving or lifting the monitor, follow these instructions to prevent the monitor from being scratched or damaged and to ensure safe transportation regardless of its shape or size.

#### 

- As much as possible, avoid touching the monitor screen. This may result in damage to the screen or some of the pixels used to create images.
- It is advisable to place the monitor in the original box or packing material before attempting to move it.
- Before moving or lifting the monitor, disconnect the power cord and all cables.
- Hold the top and bottom of the monitor frame firmly. Do not hold the panel itself.

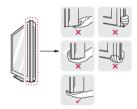

 When holding the monitor, the screen should face away from you to prevent it being scratched.

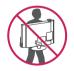

- When transporting the monitor, do not expose the monitor to jolts or excessive vibration.
- When moving the monitor, keep it upright, never turn the monitor on its side or tilt it sideways.

# 

- Avoid touching the monitor screen as much as possible.
  - This may result in damage to the screen or some of the pixels used to create images.

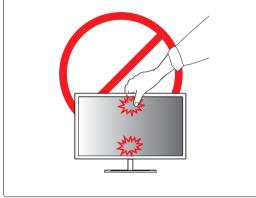

# **Installing the Monitor**

# Assembling the Stand Base

- 1 Place the screen face down.
- 2 Rotate the **Stand Body** 90° counter clockwise.

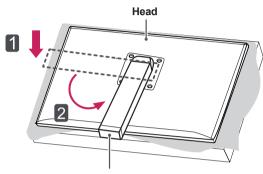

Stand Body

# 

- To protect the screen from scratches, cover the surface with a soft cloth.
- To avoid scratching the head, make sure that when rotating the Stand Body, the stand body does not make contact with the head.

3 Align the hole on the **Stand Base** with the **Stand Body** and push it all the way up.Turn the screws on the **Stand Base** to the right.

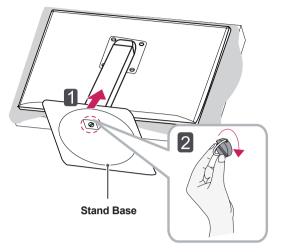

 Applying excessive force when tightening screws may cause damage to the monitor. Damage caused in this way will not be cov-ered by the product warranty.

# Detaching the Stand Base

1 Place the screen face down.

#### 

- To protect the screen from scratches, cover the surface with a soft cloth.
- 2 BodyTurn the screws on the Stand Base to the left to detach the Stand Base from the Stand Body.

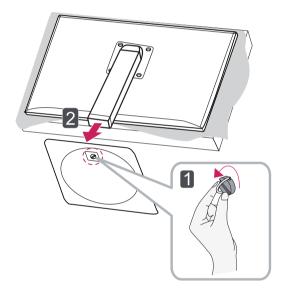

# 

- The components in the illustrations may differ from the actual product.
- Do not carry the monitor upside down, as this may cause it to fall off its stand and result in damage or injury.
- To avoid damaging the screen when lifting or moving the monitor, only hold the stand or the plastic cover. This avoids putting unnecessary pressure on the screen.

# Installing on to a Table

1 Lift the monitor and place it on the table in an upright position.

Place at least **10 cm** away from the wall to ensure sufficient ventilation.

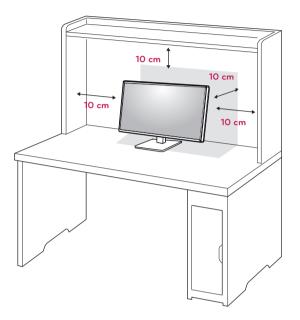

2 Connect the **Power Cord** to a wall outlet.

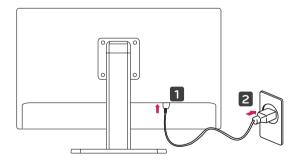

3 Press the 𝔄 (Power) button on the bottom of the monitor to turn it on.

# 

 Disconnect the power cord first, and then move or install the Monitor set. There is risk of electric shock.

# Adjusting the Stand Height

- 1 Place the monitor mounted on the stand base in an upright position.
- 2 Push the **Head** downward and pull out the **Locking Pin**.

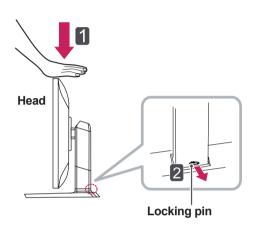

- Once the pin is removed, it is not necessary to reinsert it to adjust the height.

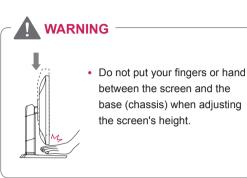

3 Certainly catch a monitor with the both hands and control.

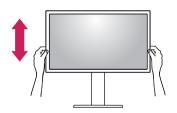

4 The height can be adjusted up to **130.0 mm**.

130.0 mm

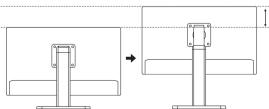

# Adjusting the Stand Height

- 1 Place the monitor in an upright position, mounted on the stand base.
- 2 Adjust the angle of the screen. The angle of the screen can be adjusted forwards or backwards from -5° to 35° for a comfortable viewing experience.

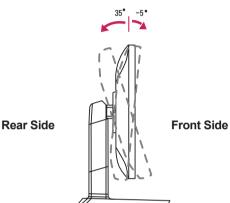

# 

· Do not put your fingers or hand between the screen and the base (chassis) when adjusting the screen's height.

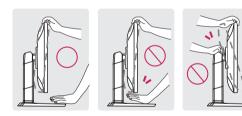

· Be careful not to touch or press the screen area when adjusting the angle of the monitor.

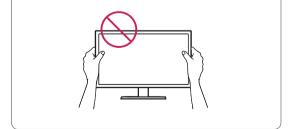

# **Tidying Cables**

1 Use the screw provided to attach the cable holder to the stand body as illustrated.

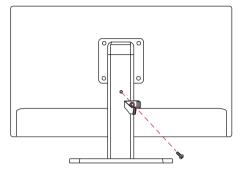

Gather and bind the cables with the supplied 2 cable Holder.

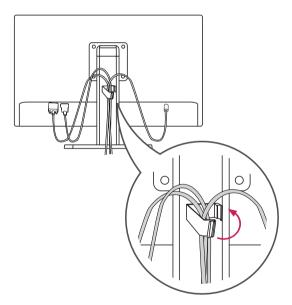

## **Pivot Feature**

The pivot feature allows the monitor to rotate 90 clockwise.

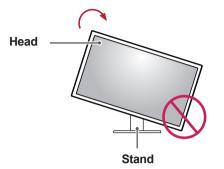

3 Rotate the monitor clockwise as shown in the figure.

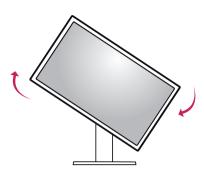

4 Complete the installation by rotating the monitor 90° as shown below.

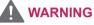

- To avoid scratching the stand base, make sure that when rotating the monitor using the pivot feature, the stand does not make contact with the monitor.
- 1 Raise the monitor up to the maximum height.

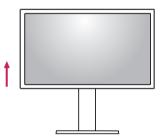

2 Adjust the angle of the monitor in the direction of the arrow as shown in the figure.

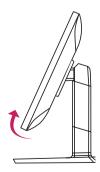

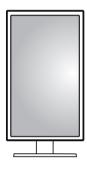

|  | ΝΟΤΙ |
|--|------|
|--|------|

- Auto Pivot feature of the display is not supported.
- The screen can be rotated easily using the screen pivot shortcut key provided with your Windows operating system. Note that some Windows versions may use different settings for the screen pivot key or may not support the pivot key at all.
- Supported Windows versions: Windows 7 and Windows 8
- Windows screen pivot shortcut keys
  - 0°: Ctrl + Alt + Up arrow key (↑)
  - 90°: Ctrl + Alt + Left arrow key (←)
  - 180°: Ctrl + Alt + Down arrow key (↓)
  - 279°: Ctrl + Alt + Right arrow key  $(\rightarrow)$

#### 

- Take care when rotating the monitor if the cable is connected.
- To avoid injury when rotating the display, do not place your fingers between the display and the stand base.

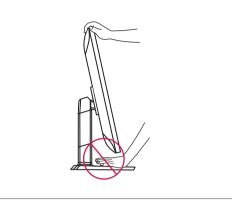

# Using the Kensington Lock

The Kensington security system connector is located at the back of the Monitor set.

For more information on installation and usage, refer to the Kensington lock user manual or visit the website at http://www.kensington.com.

Connect the Kensington security system cable between the Monitor and a table.

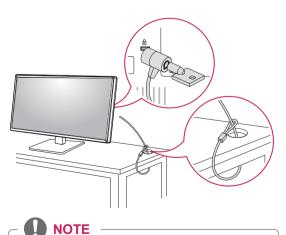

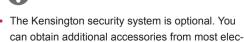

tronics stores.

- 1 Place the monitor's screen face down. To
  - protect the screen from scratches, cover the surface with a soft cloth.

Detaching the stand body

2 Using a screwdriver, remove the four screws and detach the stand from the monitor.

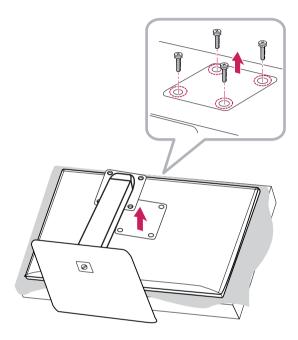

# **Adjusting the Angle**

This monitor meets the specifications for the wall mount plate or other compatible devices.

- 1 Place the screen face down. To protect the screen from scratches, cover the surface with a soft cloth.
- 2 Place the wall mount plate onto the monitor and align it with the screw holes.
- 3 Tighten the four screws to fix the plate to the monitor using a screwdriver.

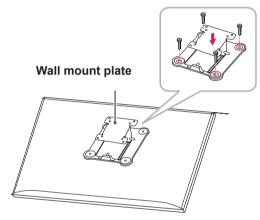

# 

- The wall mount plate is sold separately.
- For more information on installation, refer to the wall mount plate's installation guide.
- Be careful not to apply too much force while mounting the wall mount plate as it may cause damage to the screen

# Installing on the Wall

Install the monitor at least 10 cm away from the wall and leave about 10 cm of space at each side of the monitor to ensure sufficient ventilation. Detailed installation instructions can be obtained from your local retail store. Alternatively, please refer to the manual for how to install and set up a tilting wall mounting bracket.

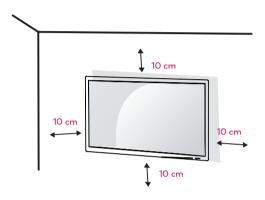

To install the monitor to a wall, attach a wall mounting bracket (optional) to the back of the monitor.

Make sure that the wall mounting bracket is securely fixed to the monitor and to the wall.

- 1 Use the screws and wall mounting bracket that conform to VESA standards.
- 2 If you use screws longer than the standard length, it may damage the inside of the product.
- 3 A non-VESA standard screw may damage the product and cause the monitor to fall. LG Electronics is not liable for any accidents relating to the use of non-standard screws.
- 4 VESA compatible only with respect to screw mounting interface dimensions and mounting screw specifications.
- 5 Use the wall mount plate and fixing screws that conform to VESA standards as specified below.
  - 784.8 mm or less
    - \* Thickness of the wall mount plate: 2.6 mm
    - \* Fixing screw: Diameter 4.0 mm x Pitch 0.7 mm x Length 10 mm
  - 787.4 mm or more
  - Use the wall mount plate and screws that conform to VESA standards.

| Model            | 27MB85Z   |
|------------------|-----------|
|                  | 27MB85R   |
| VESA (A x B)     | 100 x 100 |
| Stand Screw      | M4 x L10  |
| Required Screws  | 4         |
| Wall Mount Plate | RW120     |
| (Optional)       |           |

VESA (A x B)

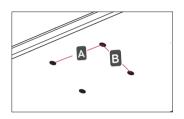

# 

- Use the screws specified by VESA standards.
- The wall mount kit includes the installation guide and all necessary parts.
- The wall mounting bracket is optional. You can obtain optional accessories from your local dealer.
- The length of the screw may differ for each wall mounting bracket. Be sure to use the proper length.
- For more information, please refer to the user manual for the wall mounting bracket.

# 

- Unplug the power cord before moving or installing the monitor to avoid electric shock.
- Installing the monitor on the ceiling or on a slanted wall may result in the monitor falling off, which could lead to injury. Use an authorized LG wall mount and contact the local dealer or qualified personnel.
- Applying excessive force when tightening screws may cause damage to the monitor. Damage caused in this way will not be covered by the product warranty.
- Use the wall mounting bracket and screws that conform to VESA standards. Damage caused by the use or misuse of inappropriate components will not be covered by the product warranty.
- To prevent injury, this apparatus must be securely attached to the wall in accordance with the instrallation instructions. (This only pertains to Australia and New Zealand.)
- When measured from the back of the monitor, the length of each installed screw must be 8 mm or less.

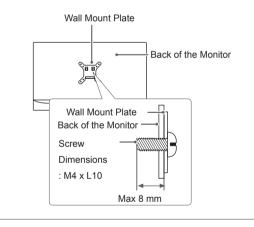

# ENGLISH

# **USING THE MONITOR**

# 

- Do not press on the screen for a prolonged period of time. This may cause image distortion.
- Do not display a still image on the screen for a prolonged period of time. This may cause image retention. Use a screensaver if possible.

# 

- When connecting the power cord to the outlet, use a grounded (3-hole) multi-socket or a grounded power outlet.
- The monitor may flicker when turned on in an area of low temperature. This is normal.
- Sometimes red, green, or blue spots may appear on the screen. This is normal.

# **Connecting to a PC**

 This monitor supports the \*Plug and Play feature.
 \*Plug and Play: A feature that allows you to add a device to your computer without having to reconfigure anything or install any manual drivers.

# **HDMI** Connection

Transmits digital video and audio signals from your PC to the monitor. Connect your PC to the monitor using the HDMI cable as shown in the illustration below.

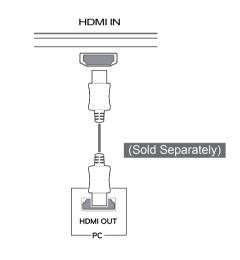

- Connecting your PC to the monitor using the HDMI cable may cause device compatibility issues.
- Using a DVI to HDMI / DP(DisplayPort) to HDMI) cable may cause compatibility issues.

## **DVI** Connection

CAUTION

cable tightly.

NOTE

compatibility issues.

Transmits digital video signals to the monitor. Connect the monitor using the DVI cable as illustrated below.

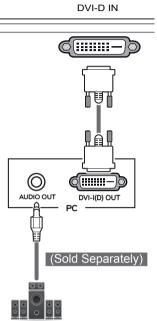

# **DisplayPort Connection**

Transmits digital video and audio signals from your PC to the monitor. Connect the monitor to your PC using the display port cable as shown in the illustration below:

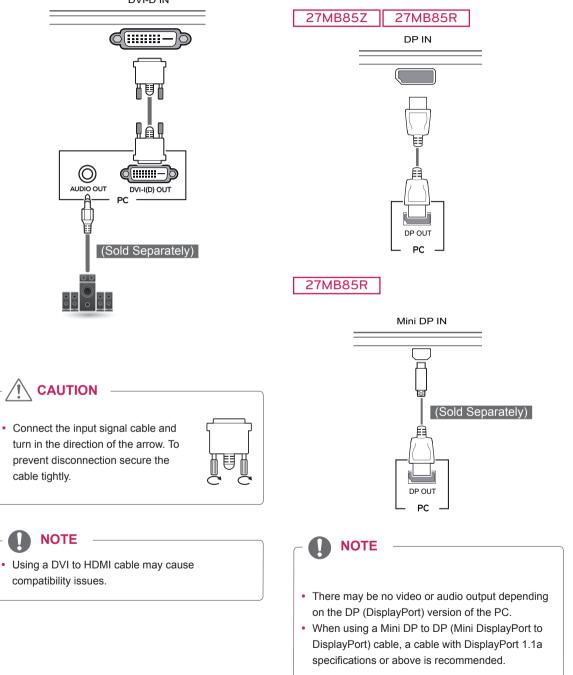

# Thunderbolt (<sup>2</sup>) Connection

#### 27MB85Z

You can connect your high-resolution display or high-performance data device to the monitor via a Thunderbolt port. Connect your external device to the monitor using the Thunderbolt cable as illustrated below.

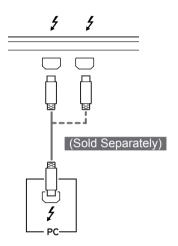

# **Connecting AV Devices**

## **HDMI** Connection

HDMI transmits digital video and audio signals from your AV device to the monitor. Connect your AV device to the monitor using the HDMI cable as shown in the illustration below.

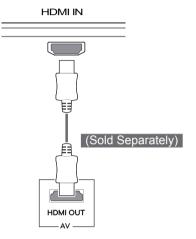

# NOTE

- The maximum data transmission rate of each port is 20 Gb/s.
- Make sure to use a Thunderbolt (£) certified cable. Otherwise, this may cause the device to malfunction.
- Thunderbolt (\$) is supported in such environments as Windows 7, Windows 8 and New Mac Pro (Mac OS 10.9).
- To use the Thunderbolt (*f*) port, the ASM driver in the User Manual CD must be installed.
- Dual monitor connection using Thunderbolt (\$) daisy-chain may not be supported depending on performance of the graphics card.

 Using a DVI to HDMI / DP(DisplayPort to HDMI) cable may cause compatibility issues.

# **Connecting Peripherals**

## **USB Cable Connection - PC**

The USB port on the product functions as a USB hub.

#### NOTE -

- Make sure to install the most recent Windows OS service pack before using the product.
- · Peripheral devices are sold separately.
- A keyboard, mouse, or USB device can be connected to the USB port.

# 

- · Cautions When Using a USB Device
- A USB device with an automatic recognition program installed, or that uses its own driver, may not be recognized.
- Some USB devices may not be supported or may not work properly.
- It is recommended to use a USB hub or hard disk drive with power supplied. (If the power supply is not adequate, the USB device may not be recognized properly.)

#### HDMI/DP (DisplayPort) Connection

To use USB 3.0, connect the A-B type USB 3.0 cable of the product to the PC. Peripheral devices connected to the USB IN port can be controlled from the PC.

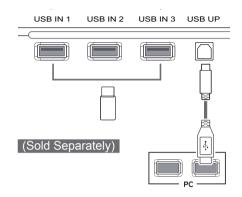

#### Thunderbolt (ź) Connection

27MB85Z

Peripheral devices connected to the USB IN port can be controlled from the PC.

If you change the input on the menu while a device is in connection via the Thunderbolt port, then the device in connection via the USB port may not work properly.

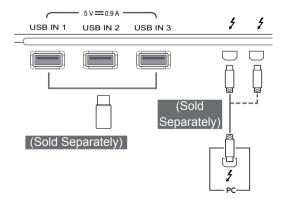

# **Headphone Port Connection**

Use the headphone port to connect a peripheral device to the monitor. Connect as illustrated.

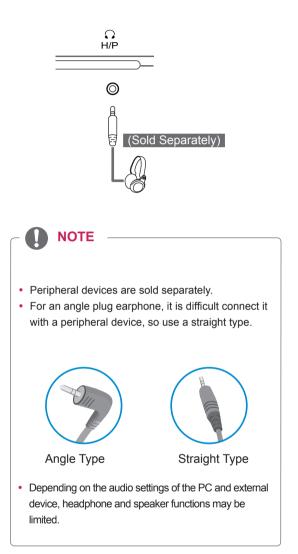

# **INSTALLING LG MONITOR SOFTWARE**

Insert the Software CD included in the product packaging into your PC's CD drive and install the LG Monitor Software.

The installation screen images are for reference only. The actual installation screen images may vary depending on the model.

1 Set the default Web browser to Internet Explorer.

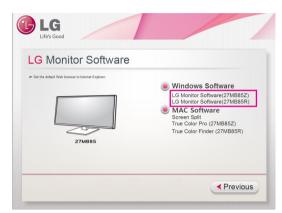

2 Click the "LG Monitor Software" on the CD's main screen. When the file download window appears, click the Run button. (The file download window may vary depending on the operating system and the Internet Explorer version, but the installation procedures are same.)

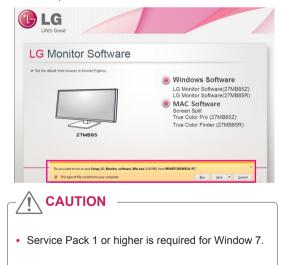

3 Follow the instructions to proceed with the installation.

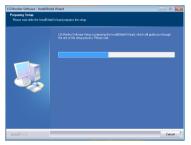

4 Check "I accept the terms of the agreement" on the License Agreement screen and then click the [Next] button.

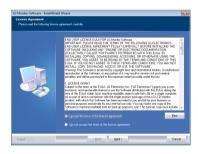

5 Select the program that you want to install.

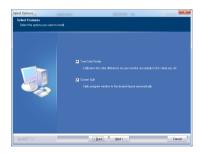

#### ΝΟΤΕ

- Screen Split: This program automatically splits the program window as desired.
- True Color Finder/ True Color Pro: This program calibrates the precise color output of the monitor to suit your needs.
- 6 The LG Monitor Software installation starts as shown below.

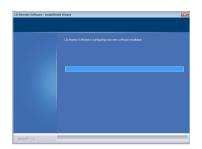

7 If the ASM driver has not been installed, the driver will be installed automatically.

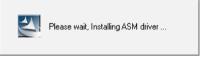

8 If the TUSB3410 driver has not been installed, it will install automatically. Select "Install this driver software anyway (I)" if the Windows security message is displayed as below.

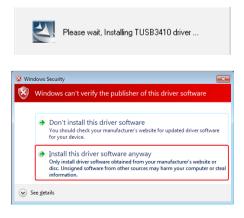

9 The program you selected on the Select Features page will install automatically.

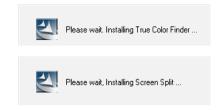

10 When the installation is complete, restart your system.

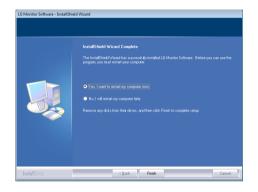

# 

When you run the True Color Finder/ True Color Pro software, the True Color Finder/ True Color Pro icon [] appears in the system tray at the right bottom of the PC screen.

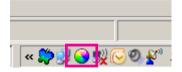

Right-click the True Color Finder icon and select "Start Program" to start the program.

| Calibrating<br>✓ Paras solutions<br>Units para<br>Units para<br>Important<br>Americal Contraction<br>Americal Contraction |  |
|----------------------------------------------------------------------------------------------------|--|
|                                                                                                    |  |

# 

 Once you have completed the monitor calibration with the True Color Finder/ True Color Pro software, remove the calibrator from the monitor and store it at room temperature away from direct sunlight or put it in the box.

- If the calibrator's measuring part is exposed to direct sunlight for a long time, this may cause damage to the calibrator.

- Do not store it in an environment with too low/ high temperature and high humidity.

 If any third-party calibration application is already installed on your PC, the image quality may be affected by a conflict between the two applications.
 For the best performance, it is recommended to uninstall the other calibration application.

# 

- To use the True Color Finder/ True Color Pro function, you must purchase the supported calibrator.
- For details on supported calibrators and graphic cards, see the True Color Finder/ True Color Pro user guide.
- If you have changed the input port, it is recommend that you calibrate the monitor's picture quality again.

# 

If you run Screen Split, the Screen Split icon [1] appears in the system tray at the right bottom of the PC screen.

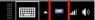

Right-click the Screen Split icon and select a layout you want.

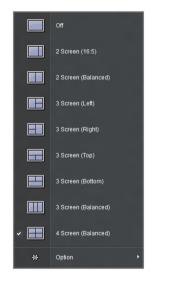

# **CUSTOMIZING SETTINGS**

# Activating the Main Menu

- 1 Press the Menu ( ) button.
- 2 Use the <, > button to adjust the options.

To return to the upper menu or set other menu items, use the **Menu** ( **II** ) button.

3 Press and hold the **Menu** ( ) button to exit the OSD menu.

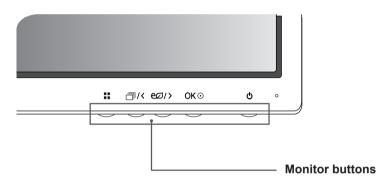

| Button     |                                                                                   | Description                                                                                                    |  |
|------------|-----------------------------------------------------------------------------------|----------------------------------------------------------------------------------------------------|--|
| Menu ( 🖬 ) | If the menu is inactive                                                           | Activates the main menu.                                                                                                    |  |
|            | If the menu is active                                                             | Returns to the previous menu.                                                                                                    |  |
| 一一/<       | If the menu is inactive                                                           | Activates/deactivates a picture mode.                                                                                                    |  |
|            | If the menu is active                                                             | Left directional key                                                                                                    |  |
| eø/>       | If the menu is inactive Activates/deactivates the Super Energy Saving (SES) mode. |                                                                                                    |  |
|            | If the menu is active                                                             | Right directional key                                                                                                    |  |
| ок⊙        | If the menu is inactive                                                           | Confirms the selection.                                                                                                    |  |
|            | If the menu is active                                                             | Pressing OK shows the resolution of the current signal (only when there is input signal).                                                                            |  |
| С (Power   | Powers on or off.                                                                 |                                                                                                    |  |
| Button)    | Power Indicator                                                                   | When the monitor is in operating mode, the power indicator will turn red (on mode).<br>When the monitor is in power-saving mode, the power indicator will blink red. |  |

# 

• All of the buttons are touch sensitive and can be operated by simply touching them on the bottom front of the monitor with your finger.

# **Customizing Settings**

## Menu Settings

- 1 To view the menu OSD, press the **Menu** ( ) button at the bottom of the monitor.
- 2 Use the < or > button to set the options.

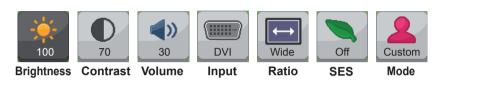

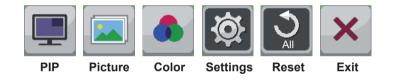

| Menu                           | Description                                                                       |  |  |
|--------------------------------|-----------------------------------------------------------------------------------|--|--|
| Brightness                     | Adjusts the brightness and contrast of the screen.                                |  |  |
| Contrast                       | · · · · · · · · · · · · · · · · · · ·                                             |  |  |
| Volume                         | Adjusts the volume.                                                               |  |  |
|                                | NOTE     The volume is disabled in the DVI input mode.                            |  |  |
|                                | Selecting the OK button in the Volume menu will enable/disable the Mute function. |  |  |
| Input                          | Selects the current input mode.                                                   |  |  |
| Wide/Original                  | Adjusts the screen ratio.                                                         |  |  |
| Super Energy Sav-<br>ing (SES) | Enables or disables the Super Energy Saving function.                             |  |  |
| Mode                           | Sets to Custom, sRGB, Adobe RGB(Only 27MB85Z model) or Calibration.               |  |  |
| PIP                            | Displays the screens of two input modes on one monitor.                           |  |  |
| Picture                        | Adjusts the sharpness, black level, and response time of the screen.              |  |  |
| Color                          | Adjusts the gamma, color temperature and color balance of the screen              |  |  |
| Settings                       | Sets the language, main audio, button tone, power indicator and OSD lock.         |  |  |
| Reset                          | Resets to the default settings as of the day of purchase.                         |  |  |
| Exit                           | Exits the OSD menu.                                                               |  |  |

# **Ratio Settings**

- 1 To view the menu OSD, press the **Menu** ( **H**) button at the bottom of the monitor.
- 2 Press < or > to go to Ratio.
- 3 Press OK to select Ratio.
- 4 Use the < or > button to set the options.
- 5 Select × to exit the OSD menu.
   To return to the upper menu or set other menu items, use the Menu ( ) button.

#### Sub Menu

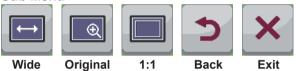

#### Each option is described below.

| Menu > Ratio | Description                                                              |  |  |
|--------------|--------------------------------------------------------------------------|--|--|
| Wide         | Displays the video in wide-screen, regardless of the video signal input. |  |  |
| Original     | Displays a video according to the input video signal aspect ratio.       |  |  |
| 1:1          | The aspect ratio is not adjusted from the original.                      |  |  |
| Back         | Moves to the previous OSD screen.                                        |  |  |
| Exit         | Exits the OSD menu.                                                      |  |  |

NOTE

- The display may look the same for Wide, Original and 1:1 options at the recommended resolution (2560 x 1440).
- The ratio is disabled in the interlaced signal.

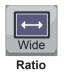

# Super Energy Saving (SES) Settings

- 1 To view the menu OSD, press the **Menu** ( **II** ) button at the bottom of the monitor.
- 2 Press < or > to go to Super Energy Saving (SES).
- 3 Press OK to select Super Energy Saving (SES).
- 4 Use the < or > button to set the options.
- 5 Select × to exit the OSD menu.
   To return to the upper menu or set other menu items, use the Menu (=) button.

#### Sub Menu

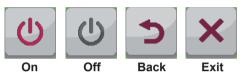

| Menu ><br>Super Energy Saving (SES) | Description |                                                                                                    |
|-------------------------------------|-------------|----------------------------------------------------------------------------------------------------|
| Super Energy Saving (SES) On        |             | Enables the Super Energy Saving (SES) function, which allows you to save energy according to the Super Energy Saving (SES) efficiency level. |
|                                     | Off         | Disables the Super Energy Saving (SES) function.                                                                                             |

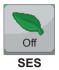

# **Mode Settings**

- 1 To view the menu OSD, press the **Menu** ( **H**) button at the bottom of the monitor.
- 2 Press < or > to go to Mode.
- 3 Press OK to select Mode.
- 4 Use the < or > button to set the options.
- 5 Select  $\times$  to exit the OSD menu.

To return to the upper menu or set other menu items, use the Menu (  $\blacksquare$  ) button.

#### Sub Menu

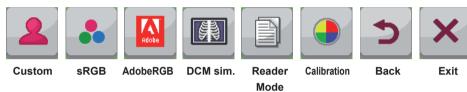

| Menu > Mode                         | Description                                                                                                    |
|-------------------------------------|----------------------------------------------------------------------------------------------------|
| Custom                              | Allows the user to adjust each element. The color mode of the main menu can be adjusted.                                                                                                    |
| sRGB                                | A standard RGB color space for the monitor and printer.                                                                                                    |
| AdobeRGB<br>(Only 27MB85Z<br>model) | A much larger color space than sRGB. This option is suitable for printing pictures.                                                                                                    |
| DCM sim.                            | <ul> <li>Optimizes the screen for viewing X-ray images. u can brighten the screen in the OSD menu.</li> <li>NOTE</li> <li>This product has been approved as an IT device and not as a medical device. It is intended for office use only. (It may be used for education and reference purposes but not for medical diagnosis.)</li> </ul> |
| Reader Mode                         | Optimizes the screen for viewing documents. You can brighten the screen in the OSD menu.                                                                                                    |
| Calibration                         | Applies the value calibrated by True Color Pro / True Color Finder.           NOTE           Run the True Color Pro / True Color Finder program.                                                                                                    |
| Back                                | Moves to the previous OSD screen.                                                                                                    |
| Exit                                | Exits the OSD menu.                                                                                                    |

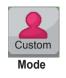

# **PIP settings**

- 1 To view the Menu OSD, press the Menu ( 🖬 ) button at the bottom of the monitor.
- 2 Press < or > to go to **PIP**.
- 3 Press OK to select PIP.
- 4 Use the < or > buttons to set the options.
- 5 Select × to exit the OSD menu.

To return to the upper menu or set other menu items, use the **Menu** ( **H** ) button.

#### Sub Menu

ENGLISH

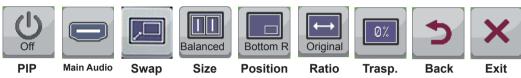

| Menu > PIP |                          | Description                                                 |                                                     |                |             |                  |                  |
|------------|--------------------------|-------------------------------------------------------------|-----------------------------------------------------|----------------|-------------|------------------|------------------|
| PIP        |                          | Displays the screens of two input modes on one monitor.     |                                                     |                |             |                  |                  |
|            |                          |                                                             |                                                     |                | Sub screer  | n (Right)        |                  |
|            | PIP                      | Connection                                                  | DVI-D                                               | HDMI           | DP          | TBT<br>(27MB85Z) | mDP<br>(27MB85R) |
|            |                          | DVI-D                                                       | -                                                   | Х              | 0           | 0                | 0                |
|            |                          | HDMI                                                        | X                                                   | -              | 0           | 0                | 0                |
|            | Main<br>screen<br>(Left) | DP                                                          | 0                                                   | 0              | -           | Х                | Х                |
|            |                          | TBT<br>(27MB85Z)                                            | 0                                                   | 0              | х           | -                | х                |
|            |                          | mDP<br>(27MB85R)                                            | 0                                                   | 0              | Х           | x                | -                |
| Main Audio | Changes th               | Changes the audio output in PIP mode.                       |                                                     |                |             |                  |                  |
| Swap       | Toggles be               | Toggles between the main screen and sub screen in PIP mode. |                                                     |                |             |                  |                  |
| Size       | Adjusts the              | e size of the second                                        | lary screen.                                        |                |             |                  |                  |
|            | Balanced                 | J Uses a balanced size for the secondary screen.            |                                                     |                |             |                  |                  |
|            | Small                    | Shows the second                                            | Shows the secondary screen in a small size display. |                |             |                  |                  |
|            | Medium                   | Shows the second                                            | dary screen i                                       | n a normal si  | ze display. |                  |                  |
|            | Large                    | Shows the second                                            | dary screen i                                       | n a large size | e display.  |                  |                  |

| Menu > PIP   |                                                                                                    | Description                                                                                                   |  |  |
|--------------|----------------------------------------------------------------------------------------------------|----------------------------------------------------------------------------------------------------|--|--|
| Position     |                                                                                                    | e position of the secondary screen.<br>t value is Bottom Right.                                               |  |  |
|              | Bottom<br>Right                                                                                                    | Shows the secondary screen in the bottom right of the display.                                                |  |  |
|              | Bottom<br>Left                                                                                                    | Shows the secondary screen in the bottom left of the display.                                                 |  |  |
|              | Top Left                                                                                                    | Shows the secondary screen in the top left of the display.                                                    |  |  |
|              | Top<br>Right                                                                                                    | Shows the secondary screen in the top right of the display.                                                   |  |  |
| Ratio        | Adjusts the<br>• Only app                                                                                                    | Adjusts the aspect ratio of the sub screen. <ul> <li>Only applicable when Size is set to Balanced.</li> </ul> |  |  |
|              | Wide                                                                                                    | Displays the video to fit the PIP screen, regardless of the video signal input.                               |  |  |
|              | Original                                                                                                    | Displays the video in the input video signal aspect ratio on the PIP screen.                                  |  |  |
| Transparency | <ul> <li>Sets the transparency for the sub screen.</li> <li>Only applicable when Size is set to either Small, Medium or Large.</li> </ul> |                                                                                                    |  |  |
|              | Off                                                                                                    | Off Transparency menu is disabled.                                                                            |  |  |
|              | 25% Sets the transparency to 25%.                                                                                                    |                                                                                                    |  |  |
|              | 50%                                                                                                    | Sets the transparency to 50%.                                                                                 |  |  |
|              | 75%                                                                                                    | Sets the transparency to 75%.                                                                                 |  |  |
| Back         | Moves to t                                                                                                    | Moves to the previous OSD screen.                                                                             |  |  |
| Exit         | Exits the OSD menu.                                                                                                    |                                                                                                    |  |  |

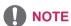

If PIP mode is set to Off, the Main Audio, Swap, Size, Position, Ratio and Transparency menus are disabled.
 If Size is set to Balanced, the Position and Transparency menus are disabled.
 The Ratio menu is only enabled in Balanced mode, and is disabled if there is no PIP input signal.

# Picture

- 1 To view the menu OSD, press the **Menu** ( ) button at the bottom of the monitor.
- 2 Press < or > to go to **Picture**.
- 3 Press OK to select Picture.
- 4 Use the < or > button to set the options.
- 5 Select × to exit the OSD menu.
   To return to the upper menu or set other menu items, use the Menu ( ) button.

#### Sub Menu

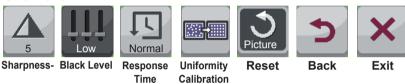

#### Each option is described below.

| Menu > Picture   | Description                                                                                                    |                                          |  |  |
|------------------|----------------------------------------------------------------------------------------------------|------------------------------------------|--|--|
| Sharpness        | Adjusts the                                                                                                    | Adjusts the sharpness of the screen.     |  |  |
| Black Level      | <ul> <li>Sets the offset level (for HDMI only).</li> <li>Offset: as a reference for a video signal, this is the darkest color the monitor can display.</li> </ul>                                                                                           |                                          |  |  |
|                  | High                                                                                                    | The picture of the screen gets brighter. |  |  |
|                  | Low                                                                                                    | The picture of the screen gets darker.   |  |  |
| Uniformity Cali- | Adjusts ur                                                                                                    | iformity of the image.                   |  |  |
| bration          |                                                                                                    | OTE                                      |  |  |
|                  | <ul> <li>The Uniformity Calibration menu is activated only in sRGB and Adobe RGB (supported<br/>by 27MB85Z only) modes. Enabling Uniformity Calibration may reduce the overall<br/>brightness of the image.</li> </ul>                                      |                                          |  |  |
| Response Time    | Sets a response time for displayed pictures based on the speed of the screen. For a normal environment, it is recommended that you use Normal. For a fast-moving picture, it is recommended that you use High.<br>Setting to High may cause image sticking. |                                          |  |  |
|                  | High                                                                                                    | High Sets the response time to High.     |  |  |
|                  | Middle                                                                                                    | Middle Sets the response time to Middle. |  |  |
|                  | Low                                                                                                    | Sets the response time to Low.           |  |  |
| Reset            | Resets the picture function to the default settings.                                                                                                    |                                          |  |  |
| Back             | Moves to the previous OSD screen.                                                                                                    |                                          |  |  |
| Exit             | Exits the OSD menu.                                                                                                    |                                          |  |  |

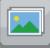

ENGLISH

# Color

- 1 To view the menu OSD, press the **Menu** ( **H**) button at the bottom of the monitor.
- 2 Press < or >to go to Color.
- 3 Press OK to select Color.
- 4 Use the < or > button to set the options.
- 5 Select × to exit the OSD menu.
   To return to the upper menu or set other menu items, use the Menu ( ) button.

#### Sub Menu

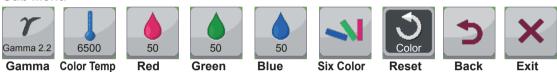

| Menu > Color |                                                                                                    | Description                                                                                                    |  |  |
|--------------|----------------------------------------------------------------------------------------------------|----------------------------------------------------------------------------------------------------|--|--|
| Gamma        | Custom gamma setting: When using the gamma 2.0, gamma 2.2, and gamma 2.4 monitor set-<br>tings, higher gamma settings mean a brighter image is displayed and vice versa.                               |                                                                                                    |  |  |
| Color Temp   | Adjusts the color temperature in 500K increments.<br>(Note that 9300K is supported instead of 9500K.)                                                                                                  |                                                                                                    |  |  |
| Red          | You can customize the picture color using Red, Green, and Blue colors.                                                                                                    |                                                                                                    |  |  |
| Green        |                                                                                                    |                                                                                                    |  |  |
| Blue         |                                                                                                    |                                                                                                    |  |  |
| Six Color    | Meets the user requirements for colors through adjusting the color and saturation of the six color<br>(red, green, blue, cyan, magenta, yellow) and saving the settings.HueAdjusts tone of the screen. |                                                                                                    |  |  |
|              |                                                                                                    |                                                                                                    |  |  |
|              | Saturation                                                                                                    | Adjusts the saturation of the screen colors. The lower the value, less saturated and bright the colors become. The higher the value, the more saturated and dark the colors become. |  |  |
| Reset        | Returns the color settings to the default settings.                                                                                                    |                                                                                                    |  |  |
| Back         | Moves to the previous OSD screen.                                                                                                    |                                                                                                    |  |  |
| Exit         | Exits the OSD menu.                                                                                                    |                                                                                                    |  |  |

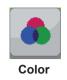

# Settings

- 1 To view the menu OSD, press the **Menu** ( **H**) button at the bottom of the monitor.
- 2 Press < or > to go to **Settings**.
- 3 Press OK to select Settings.
- 4 Use the < or > button to set the options.
- 5 Select × to exit the OSD menu.
   To return to the upper menu or set other menu items, use the Menu ( ) button.

#### Sub Menu

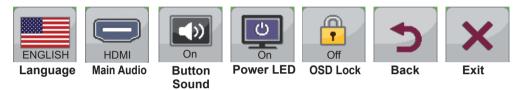

| Menu > Settings                                                                                                    | Description                                                                                                    |                                                                            |  |
|----------------------------------------------------------------------------------------------------|----------------------------------------------------------------------------------------------------|----------------------------------------------------------------------------|--|
| Language                                                                                                    | Sets the menu screen to the desired language.                                                                                                    |                                                                            |  |
| Main Audio                                                                                                    | Outputs the sound through the monitor's headset connected the digital input (except for DVI).  NOTE  This option is available only when the PIP option is set to HDMI + DP, HDMI + TBT (Mini DP), DP + HDMI, or TBT (Mini DP) + HDMI |                                                                            |  |
| Button Sound                                                                                                    | Controls the button tone.<br>The button tone is heard for the following actions.<br>• DC Power On/Off<br>• Menu OSD On/Off                                                                                                    |                                                                            |  |
| Power LED                                                                                                    | Turns the                                                                                                    | e power indicator on the front side of the monitor on/off.                 |  |
|                                                                                                    | On                                                                                                    | The power indicator is turned on.                                          |  |
| Off The power indicator is turned off.                                                                                                    |                                                                                                    | The power indicator is turned off.                                         |  |
| OSD Lock                                                                                                    | Prevents incorrect key input.                                                                                                    |                                                                            |  |
|                                                                                                    | On                                                                                                    | Key input is disabled.                                                     |  |
|                                                                                                    | Off                                                                                                    | Key input is enabled.                                                      |  |
| NOTE     All functions except for the OSD Lock mode and the Exit button for Brightness, Contrast, Volume, Input, and Settings are disabled. |                                                                                                    | functions except for the OSD Lock mode and the Exit button for Brightness, |  |
| Back                                                                                                    | Moves to the previous OSD screen.                                                                                                    |                                                                            |  |
| Exit                                                                                                    | Exits the                                                                                                    | Exits the OSD menu.                                                        |  |

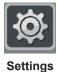

# TROUBLESHOOTING

| Nothing is displayed on the screen.                         |                                                                                                    |  |
|-------------------------------------------------------------|----------------------------------------------------------------------------------------------------|--|
| Is the monitor's power cord plugged in?                     | Check if the power cord is correctly plugged in to the power outlet.                                                                                                    |  |
| Is the power indicator on?                                  | Check the power indicator.                                                                                                    |  |
| Is the power indicator displaying red?                      | Check that the connected input is enabled (Menu - Input).                                                                                                    |  |
| Is the power indicator blinking?                            | <ul> <li>If the monitor is in power-saving mode, move the mouse or press any key on the keyboard to switch the display on.</li> <li>Check if the computer is turned on.</li> </ul>                                                               |  |
| Is the "OUT OF RANGE" message<br>displayed?                 | • This occurs when signals transferred from the PC (video card) are out<br>of the horizontal or vertical frequency range of the monitor. Please see<br>the "Product Specification" section of this manual to set the appropri-<br>ate frequency. |  |
| Is the "CHECK SIGNAL CONNEC-<br>TION" message is displayed? | • This is displayed when the signal cable between the PC and the moni-<br>tor is missing or disconnected. Check the cable and reconnect.                                                                                                    |  |

| The "OSD LOCKED" message is displayed.                        |                                                                                                   |  |
|---------------------------------------------------------------|---------------------------------------------------------------------------------------------------|--|
| Are some functions unavailable when pressing the Menu button? | <ul> <li>The OSD is locked. Go to Menu &gt; Settings and set "OSD Lock" to<br/>Unlock.</li> </ul> |  |

| The screen retains an image.                                      |                                                                                                    |  |
|-------------------------------------------------------------------|----------------------------------------------------------------------------------------------------|--|
| Does image sticking occur even<br>when the monitor is turned off? | <ul> <li>Displaying a still image for a prolonged time may cause damage to the screen, resulting in the retention of the image.</li> <li>Use a screen saver to protect the screen when using the monitor for a prolonged period of time.</li> </ul> |  |

# 

• Vertical Frequency: In order to display an image, the screen must be refreshed dozens of times per second like a fluorescent lamp.

The number of times the screen is refreshed per second is called vertical frequency or refresh rate and is represented by Hz.

• Horizontal Frequency: The time it takes to display one horizontal line is called the horizontal cycle. The number of horizontal lines displayed in one second can be calculated by dividing one by the horizontal cycle. This is called horizontal frequency and is represented by kHz.

# 

- Check if the video card's resolution or frequency is within the range allowed by the monitor and set to the recommended (optimal) resolution in Control Panel > Display > Settings.
- Failing to set the video card to the recommended (optimal) resolution may result in blurred text, a dimmed screen, a truncated display area or misalignment of the display.
- The configuration procedure may differ depending on your computer and/or operating system. Also, some video cards may not support certain resolutions. If this is the case, contact the manufacturer of the computer or video card for assistance.
- Some video cards may not support 2560 x 1440 resolution. If the resolution cannot be displayed, contact the manufacturer of your video card.

| The display color is abnormal.                                |                                                                                                    |  |  |
|---------------------------------------------------------------|----------------------------------------------------------------------------------------------------|--|--|
| Does the display appear discolored (16 color)?                | • Set the color to 24 bit (true color) or higher. In Windows, go to Control Panel > Display > Settings > Color Quality.                                                                                                    |  |  |
| Does the display color appear un-<br>stable or in monochrome? | • Check if the signal cable is connected properly. Reconnect the cable or reinsert the PC's video card.                                                                                                    |  |  |
| Are there spots on the screen?                                | <ul> <li>When using the monitor, pixilated spots (red, green, blue, white or<br/>black) may appear on the screen. This is normal for the LCD screen.<br/>It is not an error nor is it related to the monitor's performance.</li> </ul> |  |  |

# **SPECIFICATIONS**

## 27MB85Z

| LCD Screen      | Туре                                                                 | 68.47 cm TFT (Thin Film Transistor)             |  |  |
|-----------------|----------------------------------------------------------------------|-------------------------------------------------|--|--|
|                 |                                                                      | LCD (Liquid Crystal Display) Screen             |  |  |
|                 |                                                                      | Diagonal length of the screen: 68.47 cm         |  |  |
|                 | Pixel Pitch                                                          | 0.2331 mm x 0.2331 mm                           |  |  |
|                 | Color Depth                                                          | 10-bit color is supported.                      |  |  |
| Resolution      | Maximum Resolution                                                   | 2560 x 1440 @ 60 Hz                             |  |  |
|                 | Recommended Resolution                                               | 2560 x 1440 @ 60 Hz                             |  |  |
| Video Signal    | Horizontal Frequency                                                 | 30 kHz to 90 kHz                                |  |  |
| (Video Signal)  | Vertical Frequency                                                   | 57 Hz to 75 Hz                                  |  |  |
|                 | Synchronization                                                      | Separate Sync.                                  |  |  |
| Input Connector | USB IN 1, 2, 3, USB UP, Thunderbolt(), DP(DisplayPort) IN, DVI-D IN, |                                                 |  |  |
|                 | HDMI IN, H/P OUT                                                     |                                                 |  |  |
| Power           | Voltage                                                              | AC 100-240 V~ 50 / 60 Hz **.** A                |  |  |
|                 | Power consumption (Typ.)                                             | On Mode: 80 W                                   |  |  |
|                 |                                                                      | Power Saving Mode ≤ 1.2 W                       |  |  |
|                 |                                                                      | Off Mode ≤ 0.5 W                                |  |  |
| Stand Angle     | Forward/Backward: -5° to 35° (Head)                                  |                                                 |  |  |
| Environmental   | Operating Condition                                                  | Temperature: 10°C to 35°C; Humidity: 10% to 80% |  |  |
| Conditions      | Storing Condition                                                    | Temperature: -20°C to 60°C; Humidity: 5% to 90% |  |  |
| Dimension       | Monitor Size (Width x Height x Depth)                                |                                                 |  |  |
|                 | With stand                                                           | 643 mm x 417 mm x 258.6 mm                      |  |  |
|                 | Without Stand                                                        | 643 mm x 417 mm x 55.6 mm                       |  |  |
| Weight (Without | 7.6 kg                                                               | ·                                               |  |  |
| Packaging)      |                                                                      |                                                 |  |  |

The specifications are subject to change without notice.

| LINDOSI         |                                                                                     |                                                 |  |  |
|-----------------|-------------------------------------------------------------------------------------|-------------------------------------------------|--|--|
| LCD Screen      | Туре                                                                                | 68.47 cm TFT (Thin Film Transistor)             |  |  |
|                 |                                                                                     | LCD (Liquid Crystal Display) Screen             |  |  |
|                 |                                                                                     | Diagonal length of the screen: 68.47 cm         |  |  |
|                 | Pixel Pitch 0.2331 mm x 0.2331 mm                                                   |                                                 |  |  |
|                 | Color Depth                                                                         | 8-bit color is supported.                       |  |  |
| Resolution      | Maximum Resolution                                                                  | 2560 x 1440 @ 60 Hz                             |  |  |
|                 | Recommended Resolution                                                              | 2560 x 1440 @ 60 Hz                             |  |  |
| Video Signal    | Horizontal Frequency                                                                | 30 kHz to 90 kHz                                |  |  |
| (Video Signal)  | Vertical Frequency                                                                  | 57 Hz to 75 Hz                                  |  |  |
|                 | Synchronization                                                                     | Separate Sync.                                  |  |  |
| Input Connector | USB IN 1, 2, 3, USB UP, Mini DP(Mini DisplayPort) IN, DP(DisplayPort) IN, DVI-D IN, |                                                 |  |  |
|                 | HDMI IN, H/P OUT                                                                    |                                                 |  |  |
| Power           | Voltage                                                                             | AC 100-240 V~ 50 / 60 Hz **.** A                |  |  |
|                 | Power consumption (Typ.)                                                            | On Mode: 60 W                                   |  |  |
|                 |                                                                                     | Power Saving Mode ≤ 1.2 W                       |  |  |
|                 |                                                                                     | Off Mode ≤ 0.5 W                                |  |  |
| Stand Angle     | Forward/Backward: -5° to 35° (Head)                                                 |                                                 |  |  |
| Environmental   | Operating Condition                                                                 | Temperature: 10°C to 35°C; Humidity: 10% to 80% |  |  |
| Conditions      | Storing Condition                                                                   | Temperature: -20°C to 60°C; Humidity: 5% to 90% |  |  |
| Dimension       | Monitor Size (Width x Height x Depth)                                               |                                                 |  |  |
|                 | With stand                                                                          | 643 mm x 417 mm x 258.6 mm                      |  |  |
|                 | Without Stand                                                                       | 643 mm x 417 mm x 55.6 mm                       |  |  |
| Weight (Without | 6.7 kg                                                                              |                                                 |  |  |
| Packaging)      |                                                                                     |                                                 |  |  |

#### 27MB85R

The specifications are subject to change without notice.

| Preset Mode, PC | Horizontal Frequency<br>(kHz) | Vertical Frequency<br>(Hz) | Polarity (H/V) | Remarks             |
|-----------------|-------------------------------|----------------------------|----------------|---------------------|
| 720 x 400       | 31.468                        | 70.08                      | -/+            |                     |
| 640 x 480       | 31.469                        | 59.94                      | -/-            |                     |
| 640 x 480       | 37.5                          | 75                         | -/-            |                     |
| 800 x 600       | 37.879                        | 60.317                     | +/+            |                     |
| 800 x 600       | 46.875                        | 75                         | +/+            |                     |
| 1024 x 768      | 48.363                        | 60                         | -/-            |                     |
| 1024 x 768      | 60.123                        | 75.029                     | +/+            |                     |
| 1152 x 864      | 67.5                          | 75                         | +/+            |                     |
| 1280 x 1024     | 63.981                        | 60.02                      | +/+            |                     |
| 1280 x 1024     | 79.976                        | 75.025                     | +/+            |                     |
| 1680 x 1050     | 65.29                         | 59.954                     | -/+            |                     |
| 1600 x 1200     | 75                            | 60                         | +/+            |                     |
| 1920 x 1080     | 67.5                          | 60                         | +/-            |                     |
| 1920 x 1200     | 74.038                        | 59.950                     | +/-            |                     |
| 2560 x 1440     | 88.79                         | 59.95                      | +/-            | Recommended<br>Mode |

# Factory Support Mode (Preset Mode PC)

\* D-SUB/DVI DTV modes (interlace mode) are not supported.

# HDMI Timing (Video)

| Preset Mode, PC | Horizontal Frequency (kHz) | Vertical Frequency (Hz) | Remarks |
|-----------------|----------------------------|-------------------------|---------|
| 480P            | 31.50                      | 60                      |         |
| 576P            | 31.25                      | 50                      |         |
| 720P            | 37.50                      | 50                      |         |
| 720P            | 45.00                      | 60                      |         |
| 1080i           | 28.12                      | 50                      |         |
| 1080i           | 33.75                      | 60                      |         |
| 1080P           | 56.25                      | 50                      |         |
| 1080P           | 67.50                      | 60                      |         |

# **Power Indicator**

| Mode         | LED Color                       |
|--------------|---------------------------------|
| On Mode      | Illuminates white and then dims |
| Power-saving | Blinking in red                 |
| Off Mode     | Off                             |

# PROPER POSTURE

Adjust the screen so that you can comfortably look at it at a slight downward angle from your natural eye level.

- Take a break for approximately 10 minutes every hour to reduce any fatigue caused by long-time usage.
- The stand of the touch monitor allows the product to be used in the optimum position. Adjust the stand angle from -5° to 15° to obtain the best view of the screen.

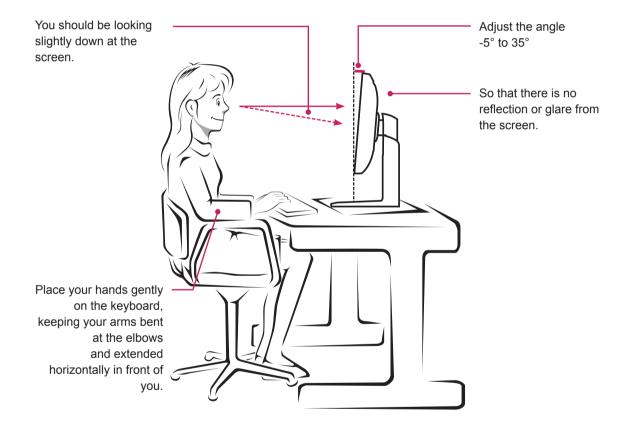

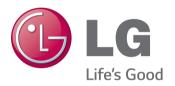

This device meets the EMC requirements for home appliances (Class B) and is intended for home usage. This device can be used in all regions. Read the owner's manual (CD) carefully and keep it at hand. Please note that the label attached to the product provides information for technical support.

Model

Serial No.

ENERGY STAR is a set of power-saving guidelines issued by the U.S.Environmental Protection Agency(EPA).

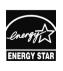

As an ENERGY STAR Partner LGE U. S. A.,Inc. has determined that this product meets the ENERGY ENERGY STAR STAR guidelines for energy efficiency.

Refer to ENERGY STAR.gov for more information on the ENERGY STAR program.